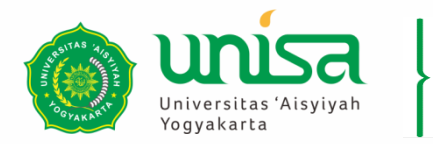

BIRO PENGEMBANGAN TEKNOLOGI DAN SISTEM INFORMASI (BPTSI)

# **PETUNJUK PENGGUNAAN SIMPTT EVENT BAGI PESERTA**

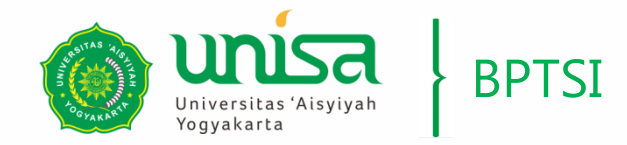

#### PEMBUATAN AKUN

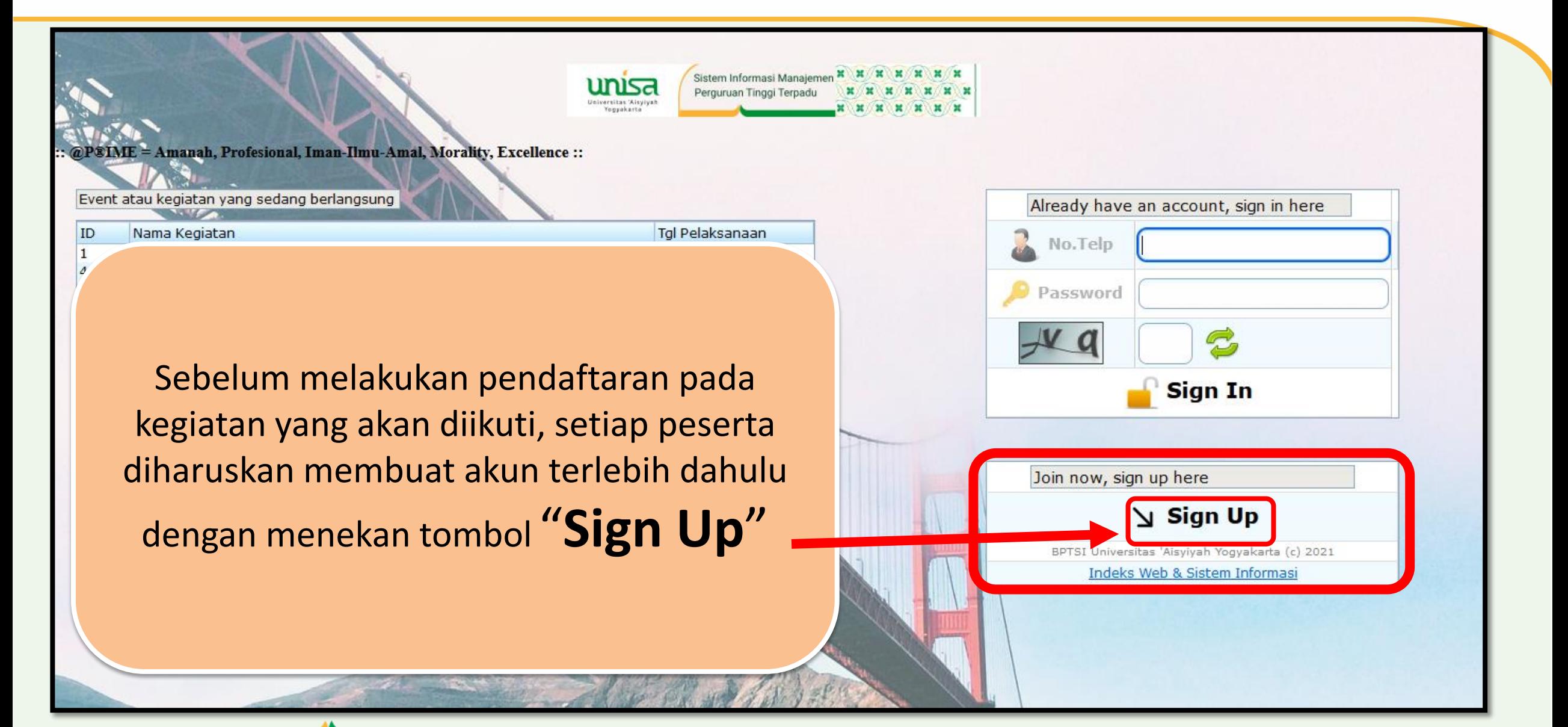

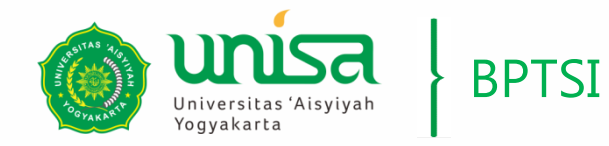

#### BPTSI **PEMBUATAN AKUN**

#### **Form Pendaftaran Akun**

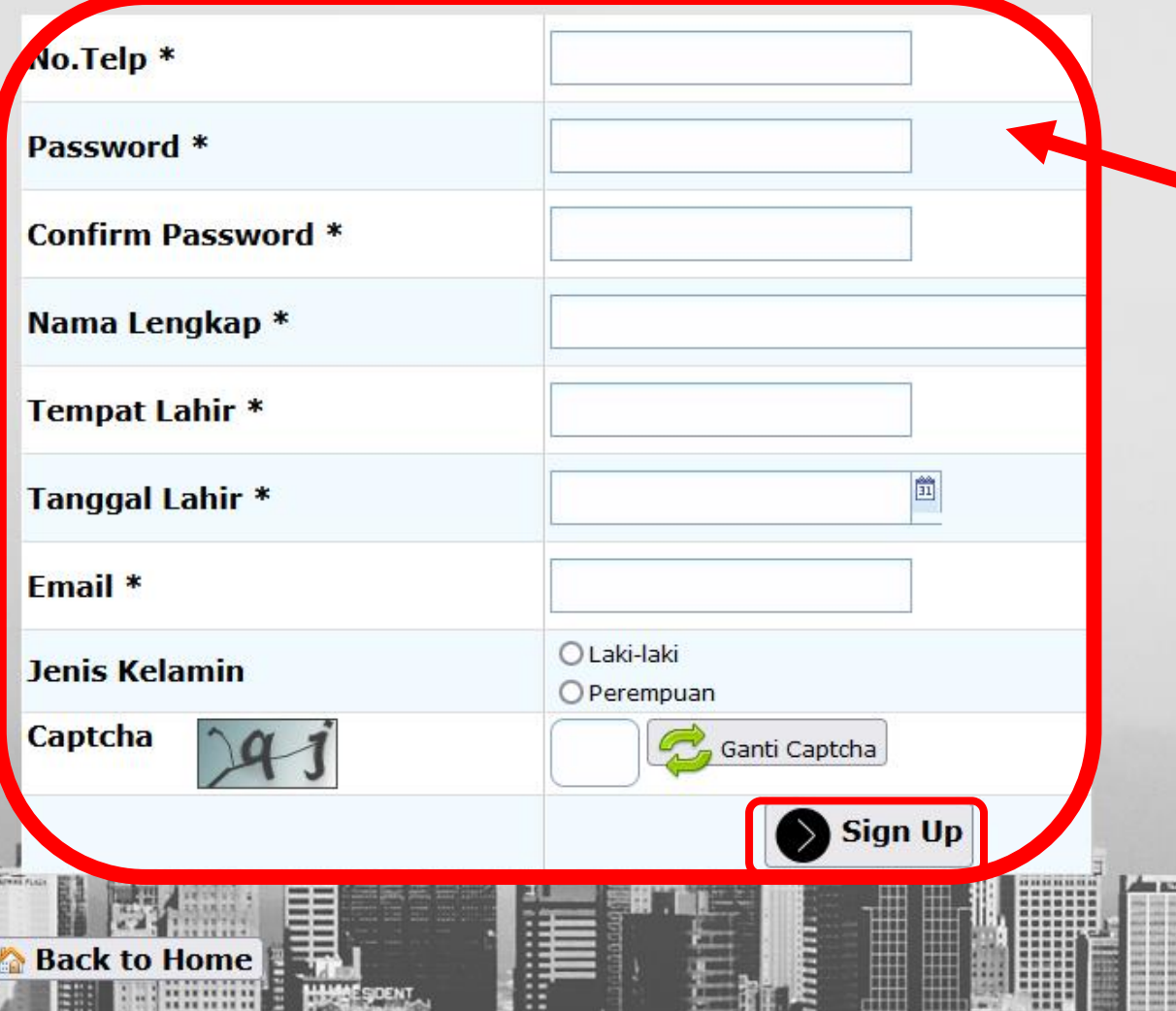

Kemudian isi **Form Pendaftaran Akun** dengan data yang sebenarbenarnya. Jika semua telah terisi klik tombol "**Sign Up**"

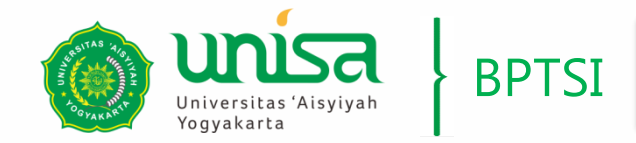

Event atau kegiatan yang sedang berlangsung

Nama Vagistan

ID

= Amanah, Profesional, Iman-Ilmu-Amal, Morality, Excellence ::

## BPTSI MASUK KE DALAM SIMPT EVENT

Sistem Informasi Manajem

Perguruan Tinggi Terpadu

Tol Dolal announ

unisa

**Iniversitas 'Aisyiyah**<br>'Yogyakarta

Setelah akun dibuat selanjutnya adalah masuk ke dalam simptt-event dengan memasukkan **No.Telp** serta **Password** yang telah dibuat serta mengisi kode captcha, kemudian tekan tombol "**Sign In**"

Already have an account, sign in here No.Telp Password **Sign In** Join now, sign up here V Sign Up BPTSI Universitas 'Aisyiyah Yogyakarta (c) 2021 Indeks Web & Sistem Informasi

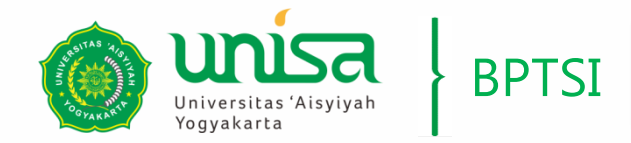

## BPTSI MASUK KE DALAM SIMPT EVENT

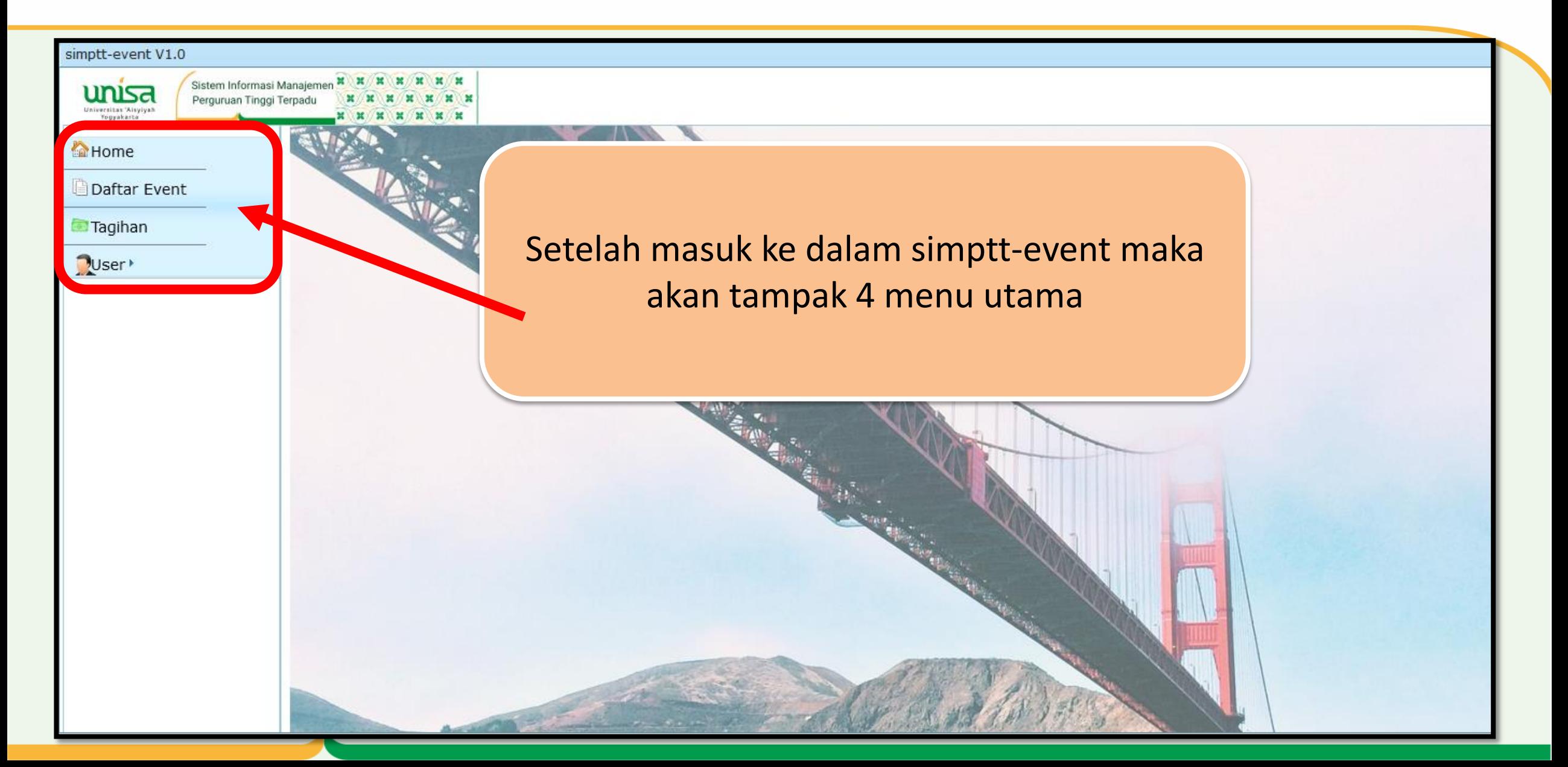

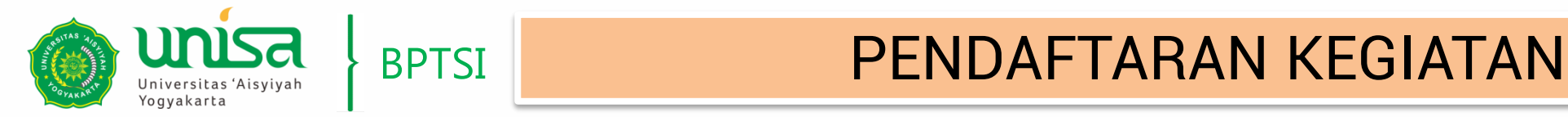

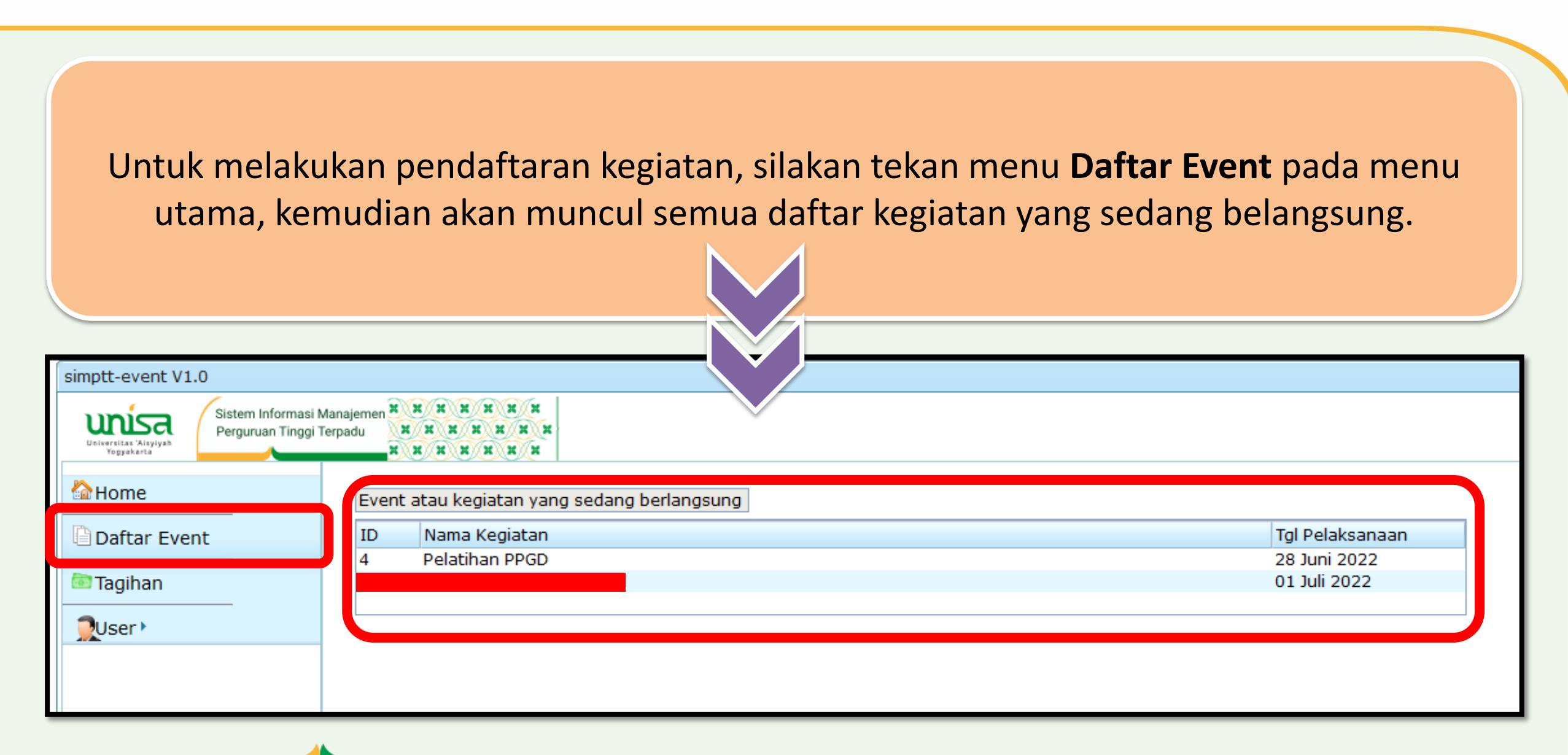

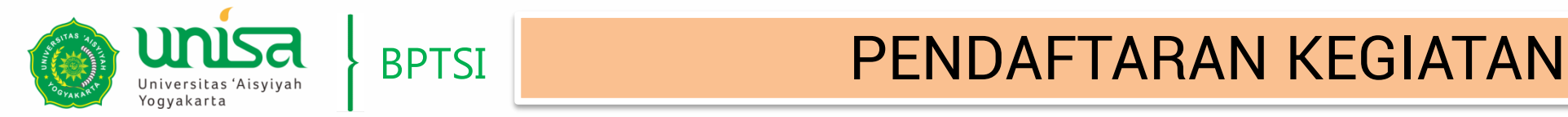

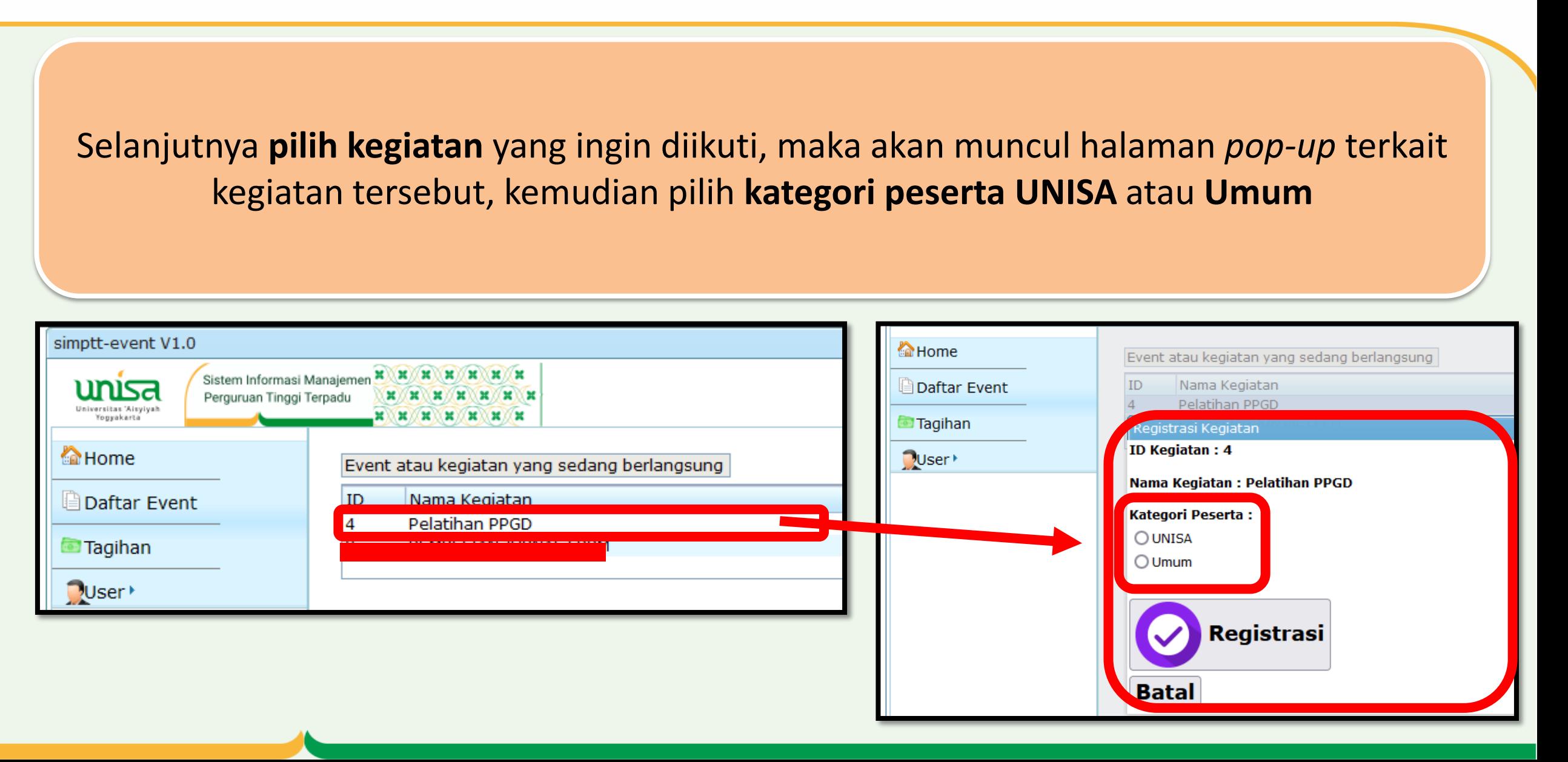

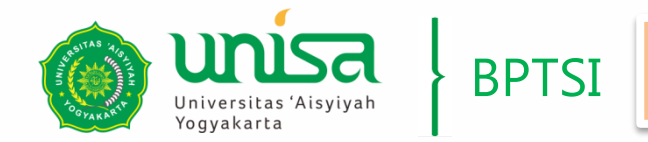

## BPTSI PENDAFTARAN KEGIATAN

Jika memilih kategori peserta **UNISA** maka selanjutnya pilih **Program studi** atau **Unit kerja** yang Anda tempuh**,** Jika memilih kategori peserta **Umum** maka selanjutnya isikan **Asal Institusi** tempat Anda bekerja**n** Home Event atau kegiatan yang sedang berlangsung ID Nama Kegiatan **Daftar Event** Pelatihan PPGD Nama Kegiatan Daftar Event **Tagihan** Registrasi Kegiatan Pelatihan PPGD **ID Kegiatan: 4**  $\bigcirc$ User Tagihan **Registry** Kegiatan Nama Kegiatan : Pelatihan PPGD ID Kegiata. : 4  $y$ User Kategori Peserta: Nama Kegiatan Pelatihan PPGD **OUNISA**  $\bigcirc$  Umum **Kategori Peserta Program Studi:** Program Studi Manajeme O UNISA Program Studi Ilmu Keperawatan **O** Umum Program Studi Kebidanan-D3 Program Studi Kebidanan-Sarjana Terapan Program Studi Profesi Ners **Asal Institusi:** Program Studi Fisioterapi Program Studi Ilmu Kebidanan Program Studi Analis Kesehatan Program Studi Radiologi Program Studi Profesi Fisioterapi Program Studi Akuntansi Program Studi Manajemen Program Studi Arsitektur **Registrasi** Program Studi Komunikasi Program Studi Administrasi Publik Program Studi Psikologi Program Studi Bioteknologi Program Studi Gizi **Batal** Program Studi Teknologi Informasi

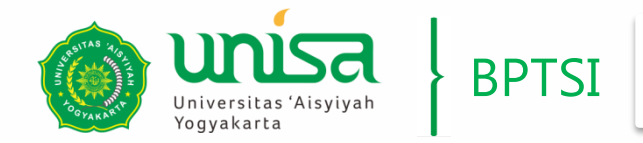

Selanjutnya tekan tombol **Registrasi** jika Anda ingin **mendaftar kegiatan** tersebut maka akan ada Informasi : "Proses Registrasi Kegiatan Anda Berhasil", atau tekan tombol **Batal** jika Anda ingin **membatalkan proses pendaftaran kegiatan** maka akan kembali ke menu Daftar Event

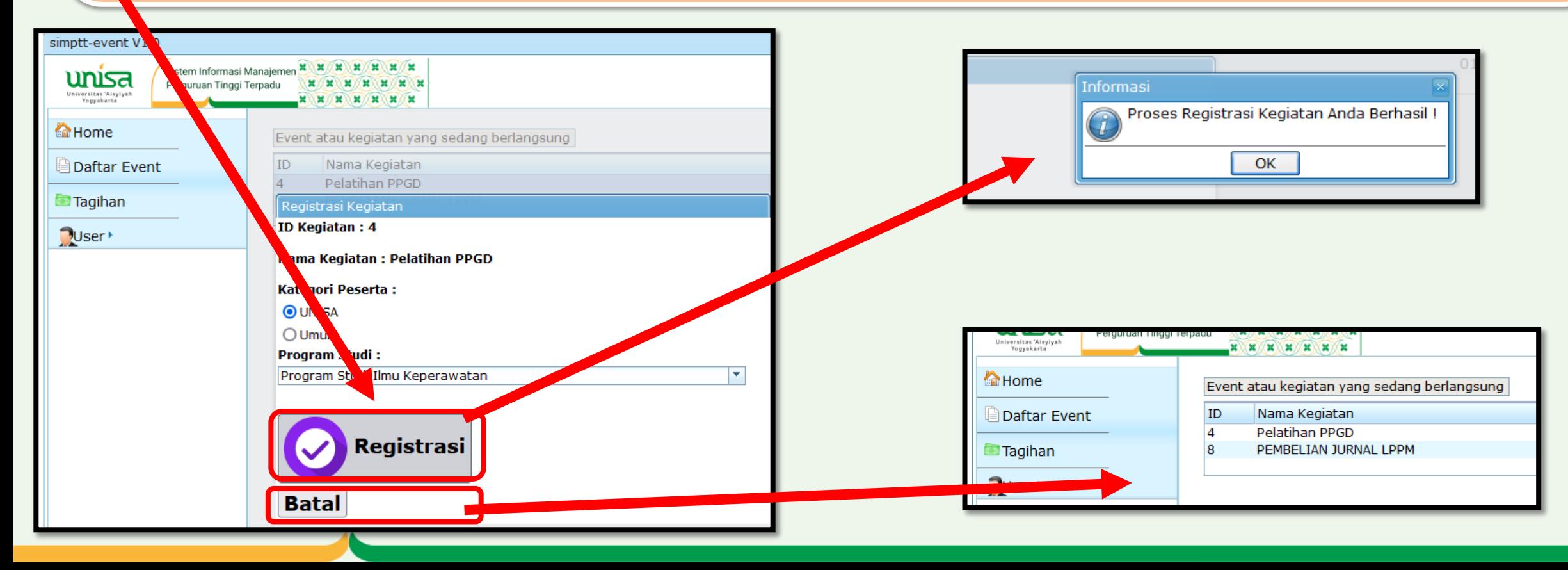

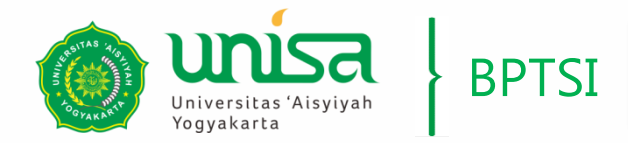

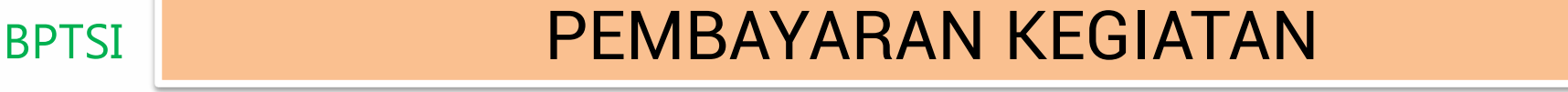

#### Setelah Anda mendaftar suatu kegiatan maka akan muncul informasi tagihan dari kegiatan yang Anda ikuti yang harus Anda bayarkan

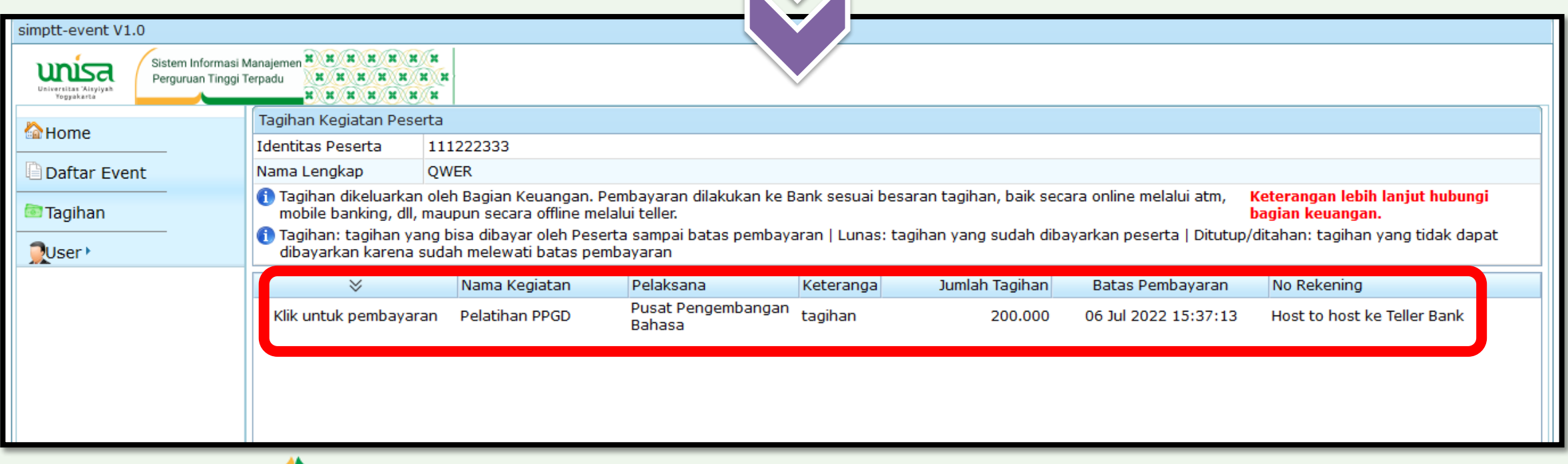

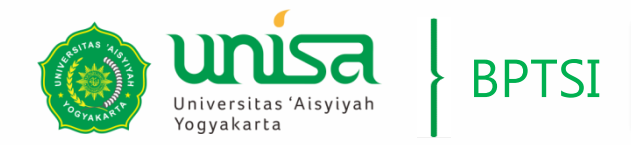

Tekan "Klik untuk pembayaran" maka akan muncul informasi berupa halaman terkait cara pembayaran yang tersedia yang dapat digunakan oleh peserta untuk membayar tagihan kegiatan

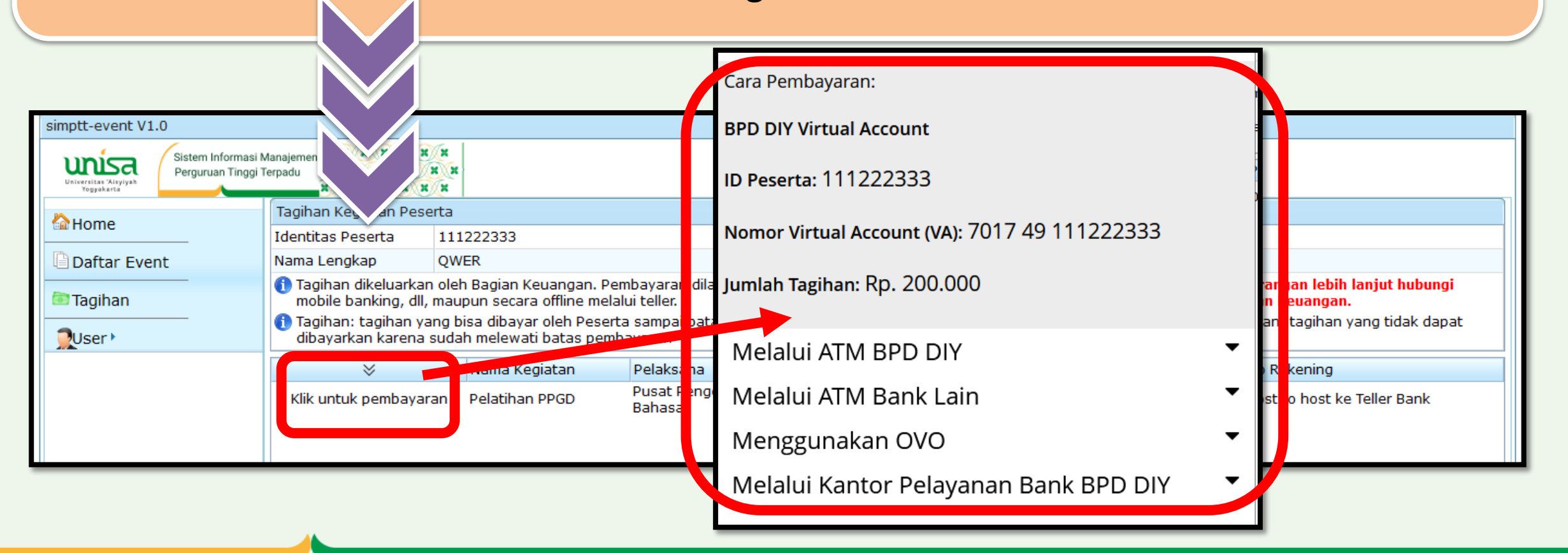

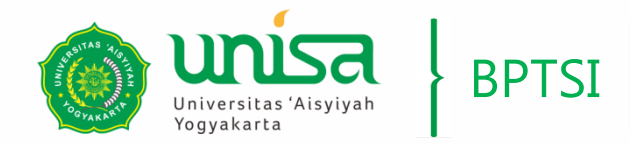

## KELUAR DARI SIMPT EVENT

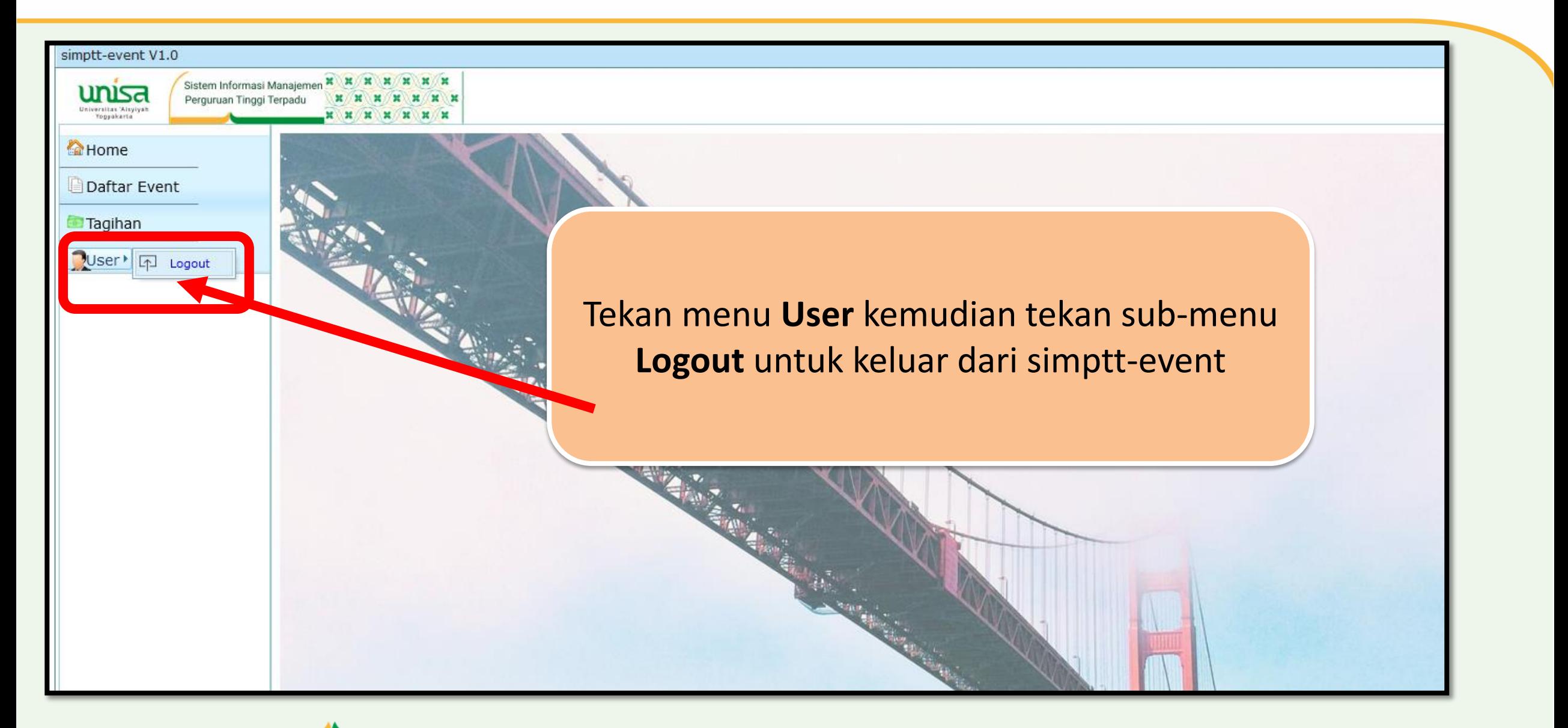